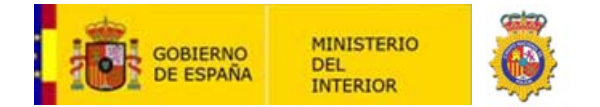

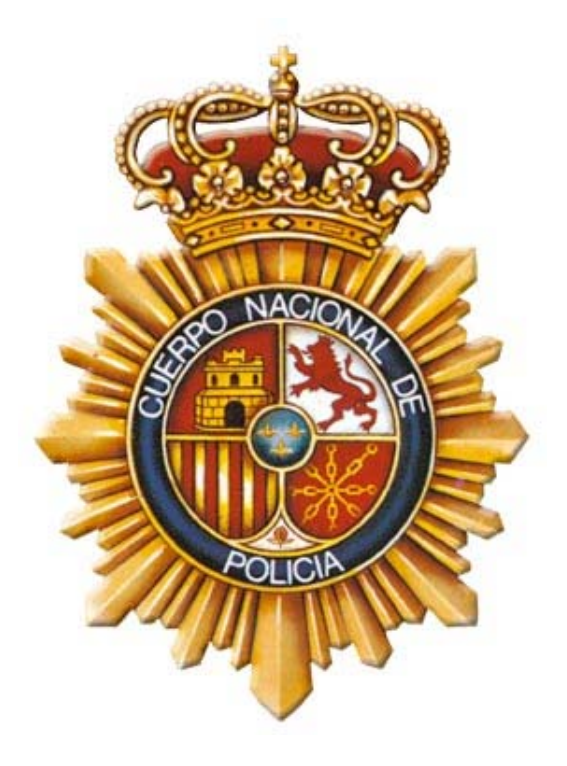

# **COMPROBACIÓN Y VALIDACIÓN DEL ESTADO DE LOS CERTIFICADOS DEL DNIE CON LA PLATAFORMA VALIDE**

## **PROPIEDADES DEL DOCUMENTO**

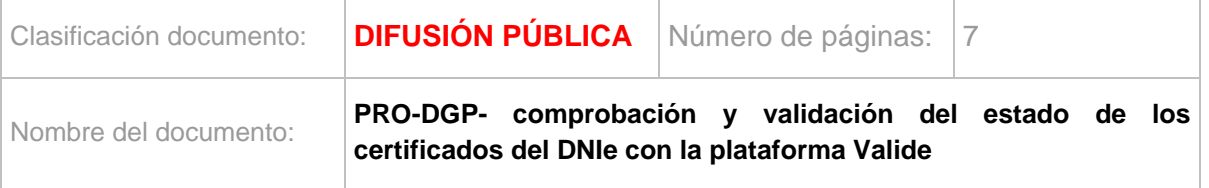

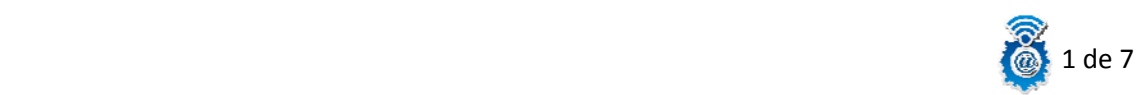

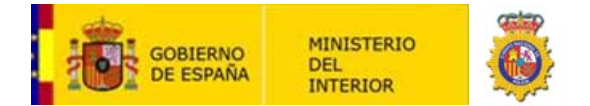

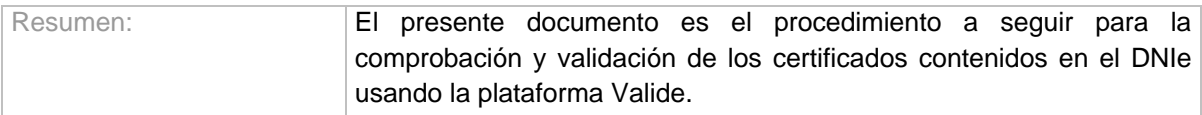

#### **HISTORIAL DE REVISIONES**

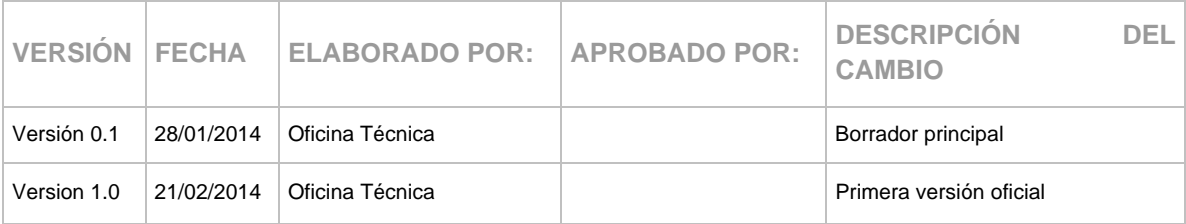

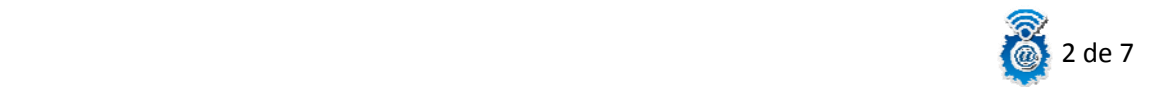

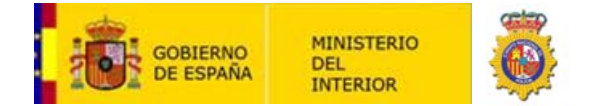

## **Manual para comprobar el estado de los certificados del DNIe usando la plataforma Valide.**

Una de las opciones que disponemos para poder validar el estado de los certificados de nuestro DNIe, es usar el servicio que nos ofrece la aplicación de validación de firma y certificados online y demostrador de servicios de **@firma**, que podemos encontrar en el siguiente enlace:

### <https://valide.redsara.es/valide/>

En la pantalla de inicio podemos observar varias opciones, en nuestro caso, pincharemos en la sección "Validar Certificado".

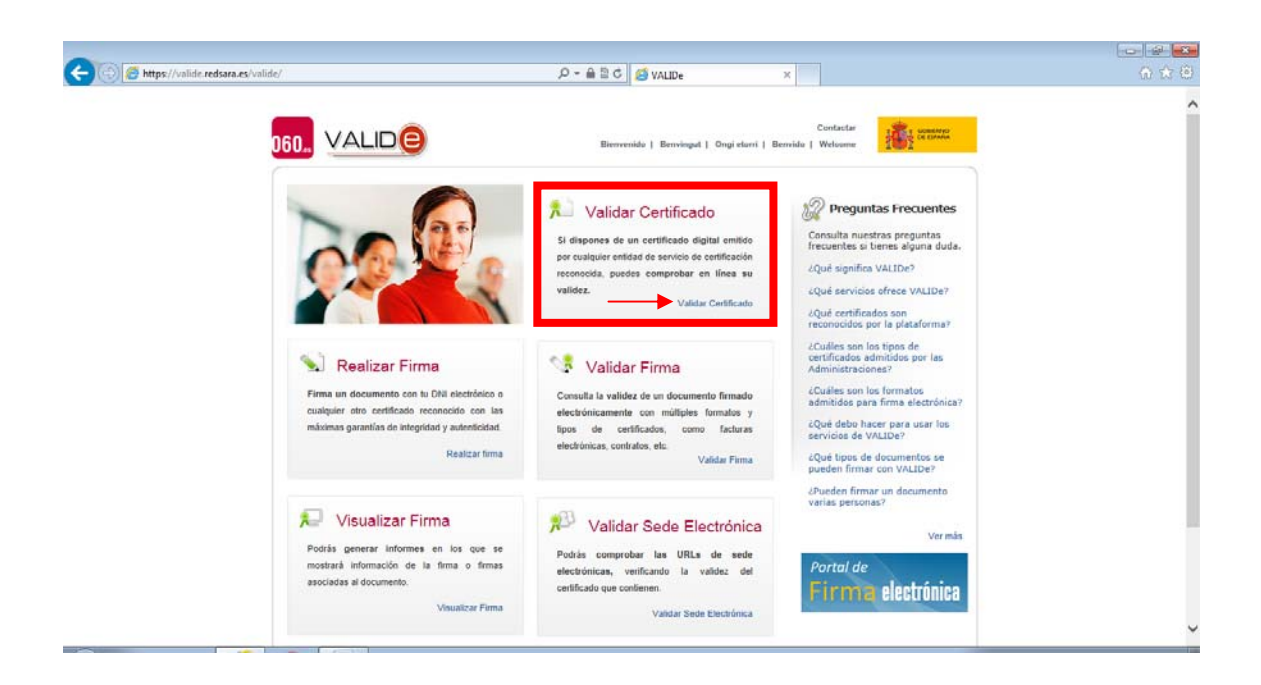

En el primer acceso hay que aceptar la alerta de seguridad para permitir que se instale la aplicación Java. Si no queremos que nos pregunte cada vez se puede seleccionar la casilla "No volver a mostrar esto otra vez para aplicaciones del publicador y ubicación anteriores" y posteriormente en "Ejecutar".

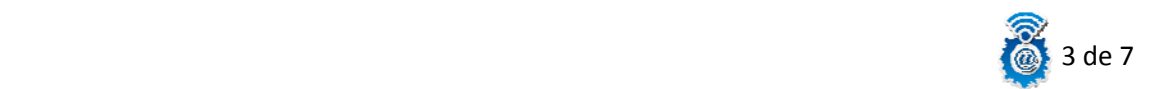

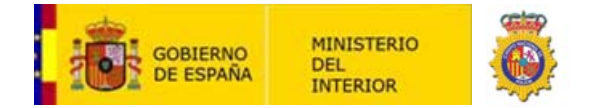

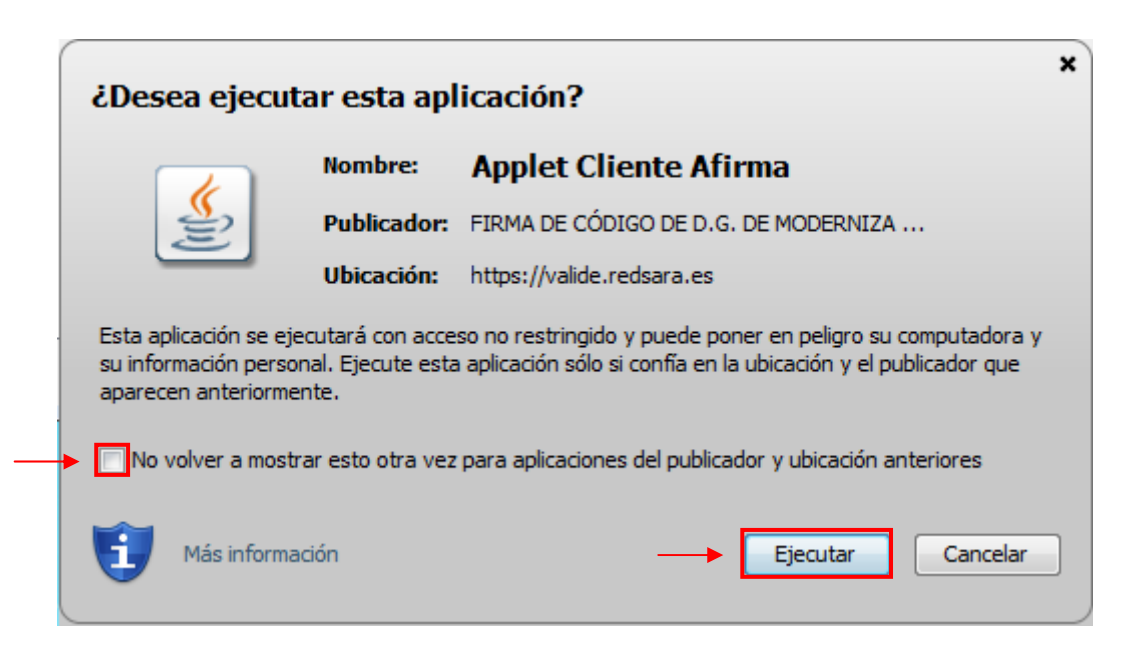

Una vez nos cargue el "Apple Cliente Afirma" nos aparecerá la siguiente pantalla:

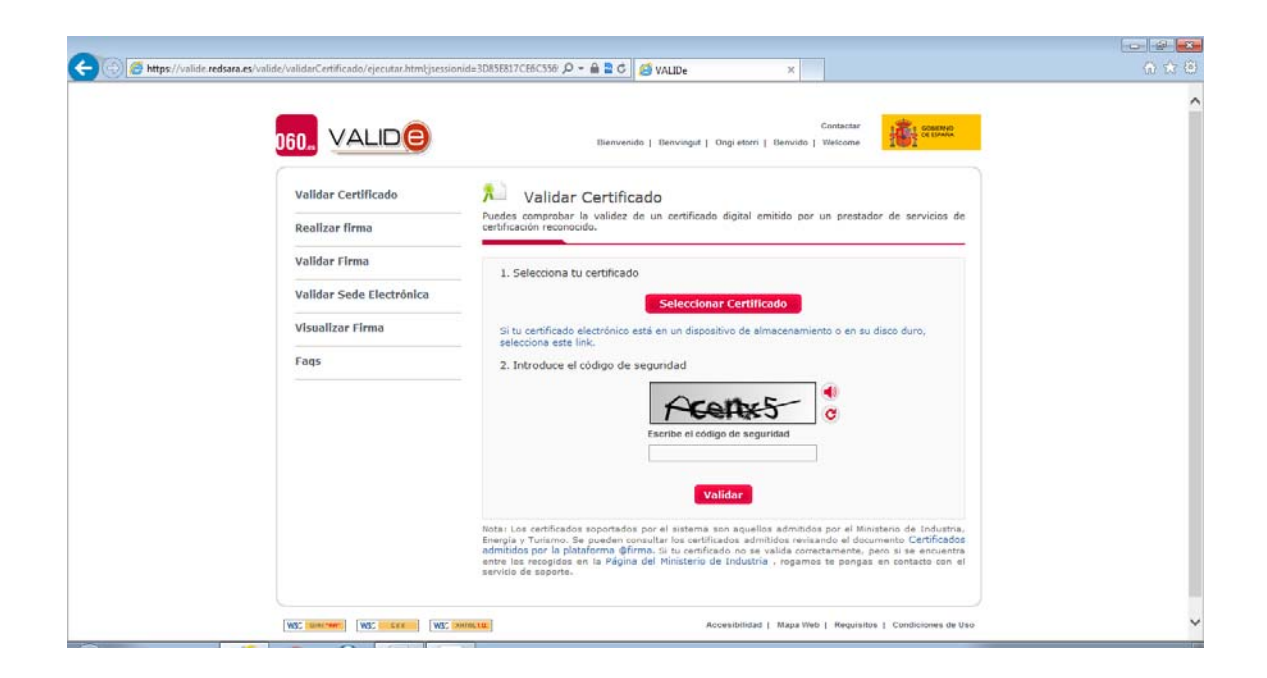

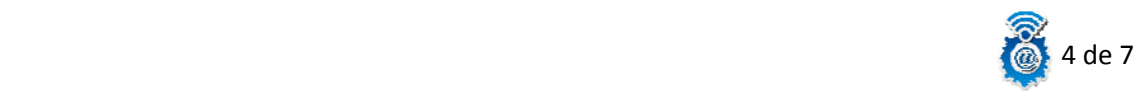

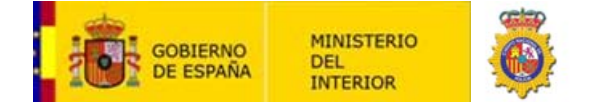

Introducimos el DNIe en el lector, pinchamos en el botón "Seleccionar Certificado", nos aparecerá una ventana donde podremos elegir nuestro certificado de Firma, o nuestro certificado de Autenticación, seleccionamos el que queramos validar, en este caso elegiremos el certificado de autenticación y pinchamos en "Aceptar".

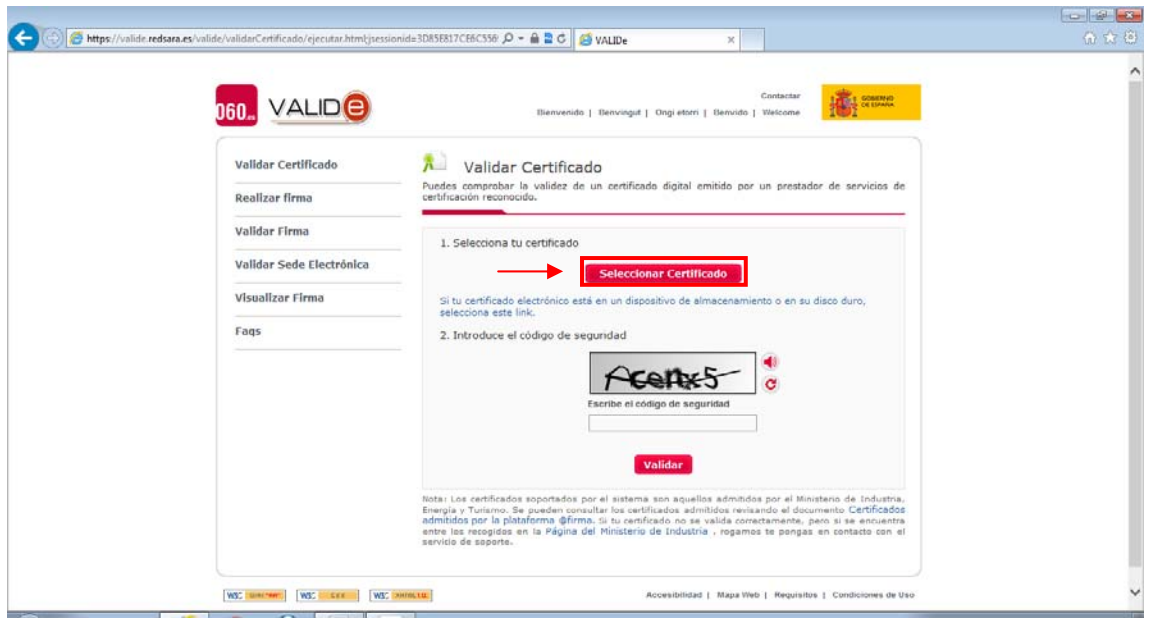

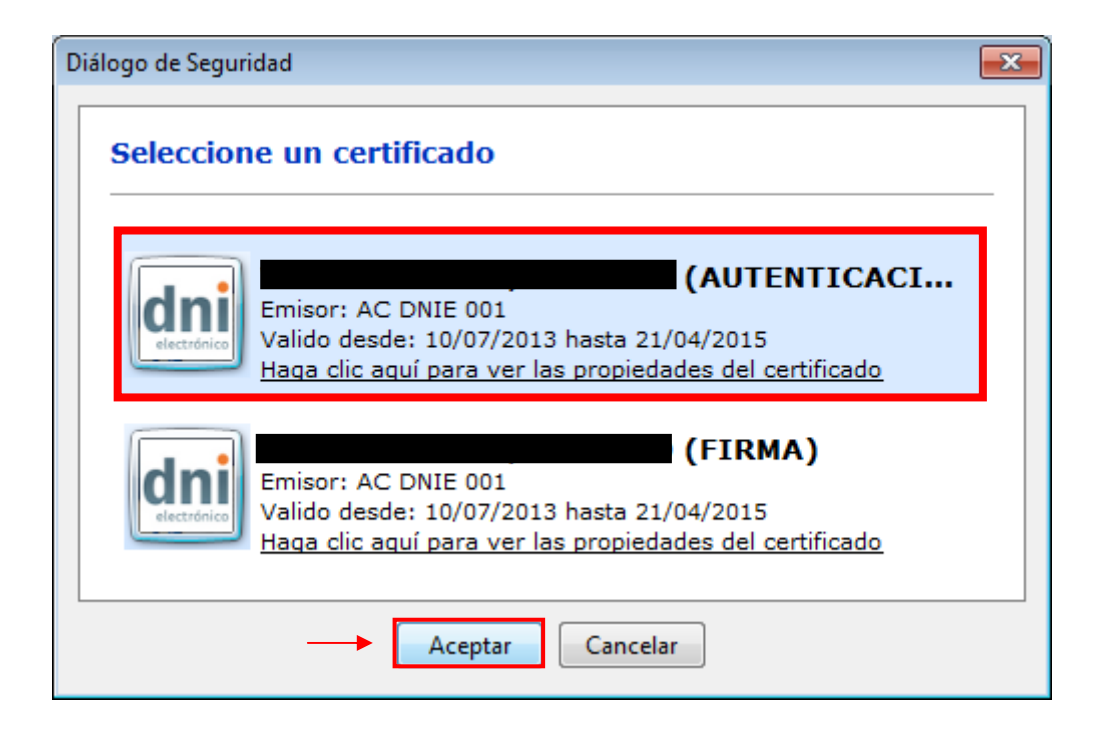

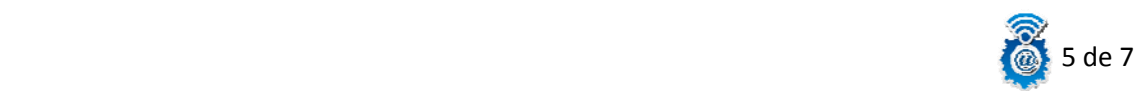

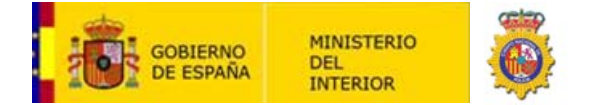

Una vez seleccionado el certificado que queremos validar, introducimos el código de seguridad que nos solicita y pinchamos en "Validar".

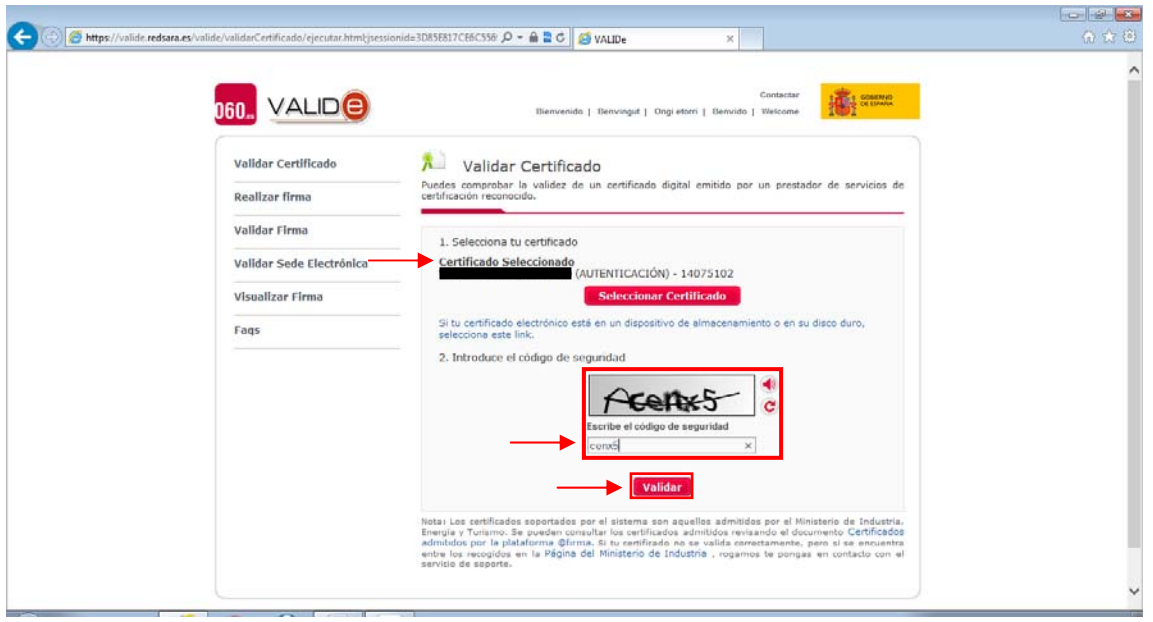

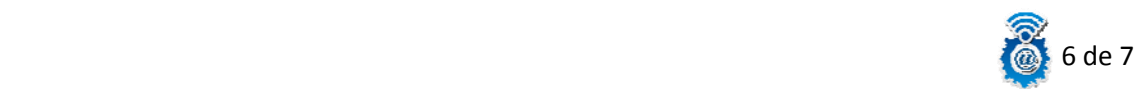

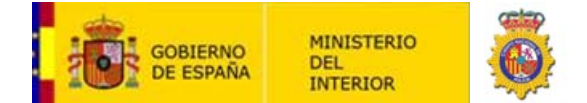

Y finalmente obtenemos el resultado de nuestra validación, en este caso es una validación correcta, si queremos ver más detalle de nuestra validación, pincharemos en "Ver información ampliada":

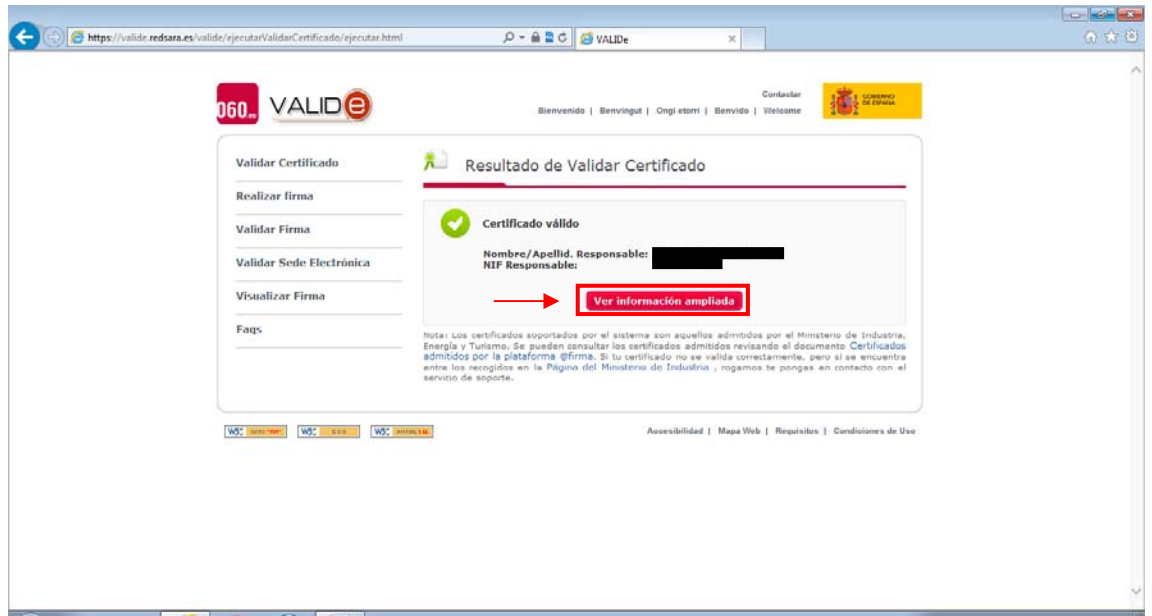

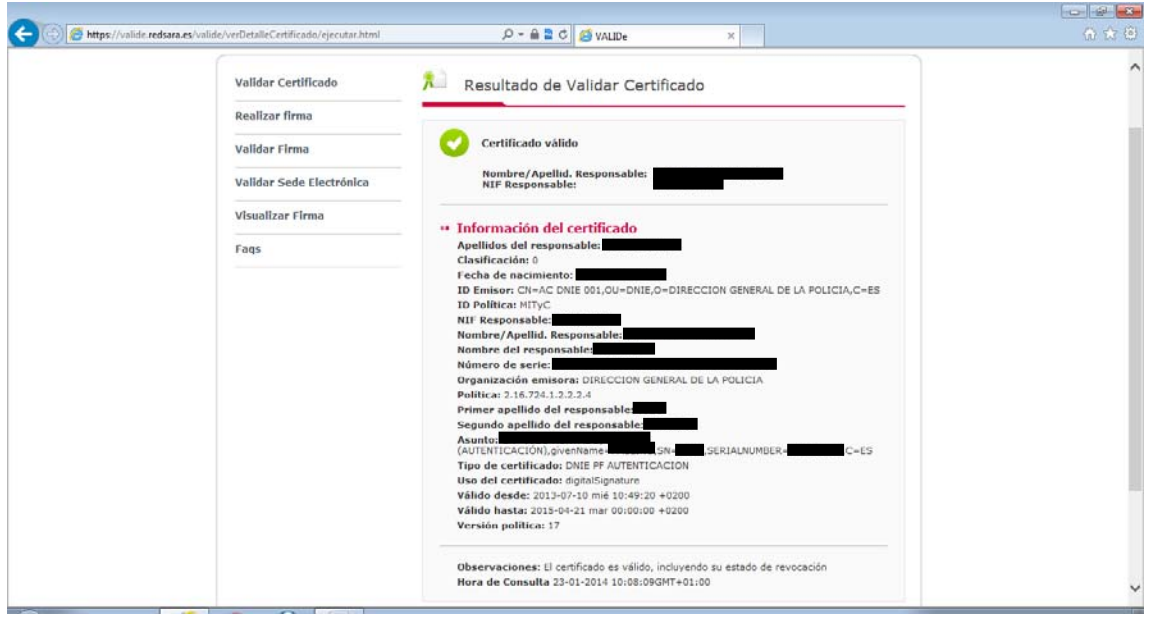

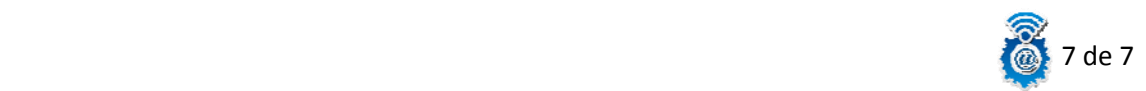